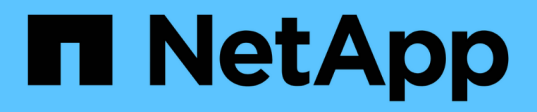

## 新增資料來源 OnCommand Insight

NetApp April 01, 2024

This PDF was generated from https://docs.netapp.com/zh-tw/oncommand-insight/config-admin/importingdata-sources-from-a-spreadsheet.html on April 01, 2024. Always check docs.netapp.com for the latest.

# 目錄

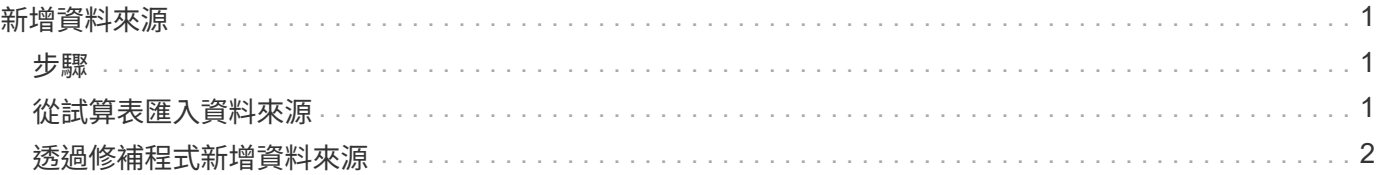

## <span id="page-2-0"></span>新增資料來源

您可以使用「新增資料來源」對話方塊、快速新增資料來源。

### <span id="page-2-1"></span>步驟

- 1. 在OnCommand Insight 瀏覽器中開啟、然後以具有管理權限的使用者身分登入。
- 2. 選擇\*管理\*並選擇\*資料來源\*。
- 3. 按一下「**+**附加」按鈕。

此時會開啟「新增資料來源」精靈。

4. 在\*設定\*區段中、輸入下列資訊:

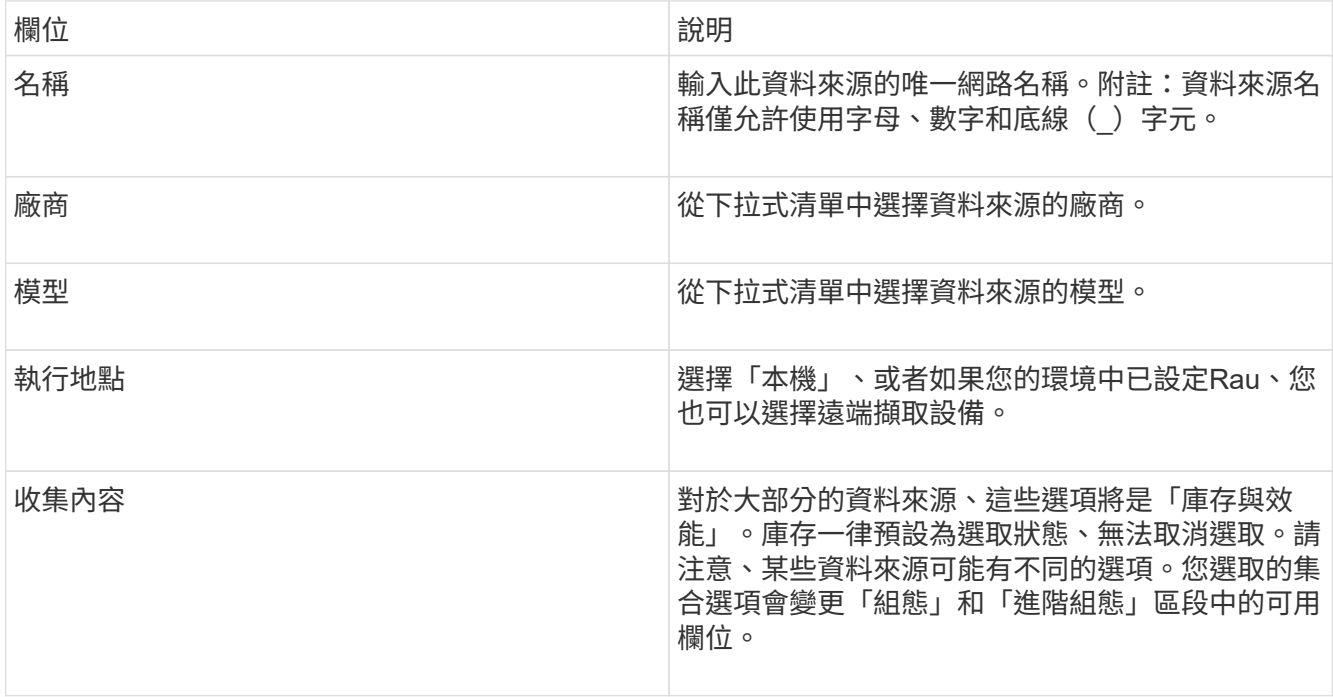

5. 按一下「組態」連結、輸入所選資料收集類型之資料來源所需的基本設定資訊。

6. 如果此類資料來源通常需要更詳細的資訊才能在網路中設定、請按一下\*進階組態\*連結以輸入其他資訊。

7. 如需特定資料來源所需或可用的組態或進階組態資訊詳細資訊、請參閱 ["](https://docs.netapp.com/zh-tw/oncommand-insight/config-admin/vendor-specific-data-source-reference.md)[廠商專屬的資料來源參考](https://docs.netapp.com/zh-tw/oncommand-insight/config-admin/vendor-specific-data-source-reference.md)["](https://docs.netapp.com/zh-tw/oncommand-insight/config-admin/vendor-specific-data-source-reference.md)。

8. 按一下「\* Test\*」連結、確定資料來源已正確設定。

9. 按一下「 \* 儲存 \* 」。

## <span id="page-2-2"></span>從試算表匯入資料來源

您可以從OnCommand Insight 試算表將多個資料來源匯入到支援功能。如果您已在試算表 中維護探索裝置、這可能很有幫助。此程序會新增資料來源、但無法用來更新現有的資料 來源。

#### 關於這項工作

包含試算表、可協助您建立資料來源OnCommand Insight 。此試算表具有下列屬性:

- 試算表可搭配Microsoft Excel 2003或更新版本使用。
- 每個索引標籤都有一種資料來源類型、例如Brocade SSE/CLI。
- 每一列代表要建立的新資料來源執行個體。

試算表包含一個巨集、可在OnCommand Insight 功能表中建立新的資料來源。

#### 步驟

1. 在中找到試算表

<install\_directory>/SANscreen/acq/bin/acqcli/SiteSurvey\_DataSourceImporter\_w\_M acro.zip。

- 2. 在試算表中、以色彩在儲存格中輸入資料來源資訊。
- 3. 刪除空白列。
- 4. 從試算表執行 CreateDataSources 建立資料來源的巨集。
- 5. 當系統提示您輸入認證時、請輸入OnCommand Insight 支援伺服器的管理使用者名稱和密碼。

結果會記錄在擷取記錄中。

6. 系統會出現提示、詢問目前執行巨集的機器是否OnCommand Insight 已安裝。

選取下列其中一項:

- 否:如果要建立批次檔、且必須在OnCommand Insight 該機器上執行、請選取「否」。從安裝目錄執行 此批次檔。
- 是:如果OnCommand Insight 已經安裝了此功能、請選取「是」、而且不需要其他步驟來產生資料來源 資訊。
- 7. 若要驗證新增的資料來源、請在瀏覽器中開啟Insight。
- 8. 在Insight工具列上、按一下\*管理\*。
- 9. 檢查您匯入的資料來源清單。

## <span id="page-3-0"></span>透過修補程式新增資料來源

新的資料來源會以修補程式檔案形式發佈、並使用修補程序程序程序載入系統。此程序可 讓OnCommand Insight 您在預定發行的版本之間取得新的資料來源。

#### 開始之前

您必須上傳要安裝的修補程式檔案。

#### 步驟

- 1. 在Insight工具列上、按一下\*管理\*。
- 2. 選擇\*修補程式\*。
- 3. 選取\*「動作\*」>\*「安裝Service Pack或修補程式\*」。
- 4. 在「安裝**Service Pack**或修補程式」對話方塊中、按一下「瀏覽」以找出並選取您上傳的修補程式檔案。
- 5. 按一下「修補摘要」對話方塊中的「下一步」。
- 6. 檢閱\*讀取本人\*資訊、然後按\*下一步\*繼續。
- 7. 在「安裝」對話方塊中、按一下「完成」。

#### 版權資訊

Copyright © 2024 NetApp, Inc. 版權所有。台灣印製。非經版權所有人事先書面同意,不得將本受版權保護文件 的任何部分以任何形式或任何方法(圖形、電子或機械)重製,包括影印、錄影、錄音或儲存至電子檢索系統 中。

由 NetApp 版權資料衍伸之軟體必須遵守下列授權和免責聲明:

此軟體以 NETAPP「原樣」提供,不含任何明示或暗示的擔保,包括但不限於有關適售性或特定目的適用性之 擔保,特此聲明。於任何情況下,就任何已造成或基於任何理論上責任之直接性、間接性、附隨性、特殊性、懲 罰性或衍生性損害(包括但不限於替代商品或服務之採購;使用、資料或利潤上的損失;或企業營運中斷),無 論是在使用此軟體時以任何方式所產生的契約、嚴格責任或侵權行為(包括疏忽或其他)等方面,NetApp 概不 負責,即使已被告知有前述損害存在之可能性亦然。

NetApp 保留隨時變更本文所述之任何產品的權利,恕不另行通知。NetApp 不承擔因使用本文所述之產品而產 生的責任或義務,除非明確經過 NetApp 書面同意。使用或購買此產品並不會在依據任何專利權、商標權或任何 其他 NetApp 智慧財產權的情況下轉讓授權。

本手冊所述之產品受到一項(含)以上的美國專利、國外專利或申請中專利所保障。

有限權利說明:政府機關的使用、複製或公開揭露須受 DFARS 252.227-7013(2014 年 2 月)和 FAR 52.227-19(2007 年 12 月)中的「技術資料權利 - 非商業項目」條款 (b)(3) 小段所述之限制。

此處所含屬於商業產品和 / 或商業服務(如 FAR 2.101 所定義)的資料均為 NetApp, Inc. 所有。根據本協議提 供的所有 NetApp 技術資料和電腦軟體皆屬於商業性質,並且完全由私人出資開發。 美國政府對於該資料具有 非專屬、非轉讓、非轉授權、全球性、有限且不可撤銷的使用權限,僅限於美國政府為傳輸此資料所訂合約所允 許之範圍,並基於履行該合約之目的方可使用。除非本文另有規定,否則未經 NetApp Inc. 事前書面許可,不得 逕行使用、揭露、重製、修改、履行或展示該資料。美國政府授予國防部之許可權利,僅適用於 DFARS 條款 252.227-7015(b) (2014年2月) 所述權利。

商標資訊

NETAPP、NETAPP 標誌及 <http://www.netapp.com/TM> 所列之標章均為 NetApp, Inc. 的商標。文中所涉及的所 有其他公司或產品名稱,均為其各自所有者的商標,不得侵犯。